# **INTEROPERABILITE REVIT - ROBOT STRUCTURAL ANALYSIS DIMENSIONNEMENT D'UNE STRUCTURE METALLIQUE**

Ouvrir le fichier **SILO.rvt**

Il s'agit d'une structure métallique d'un silo de ciment.

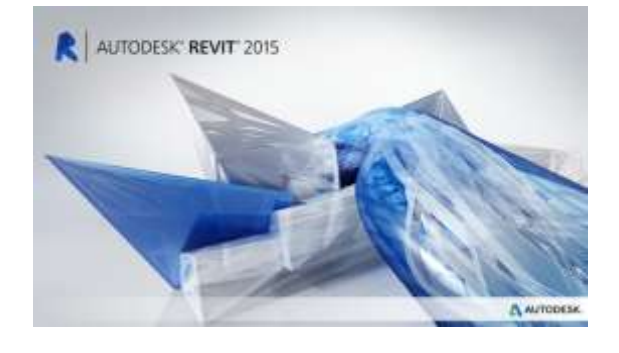

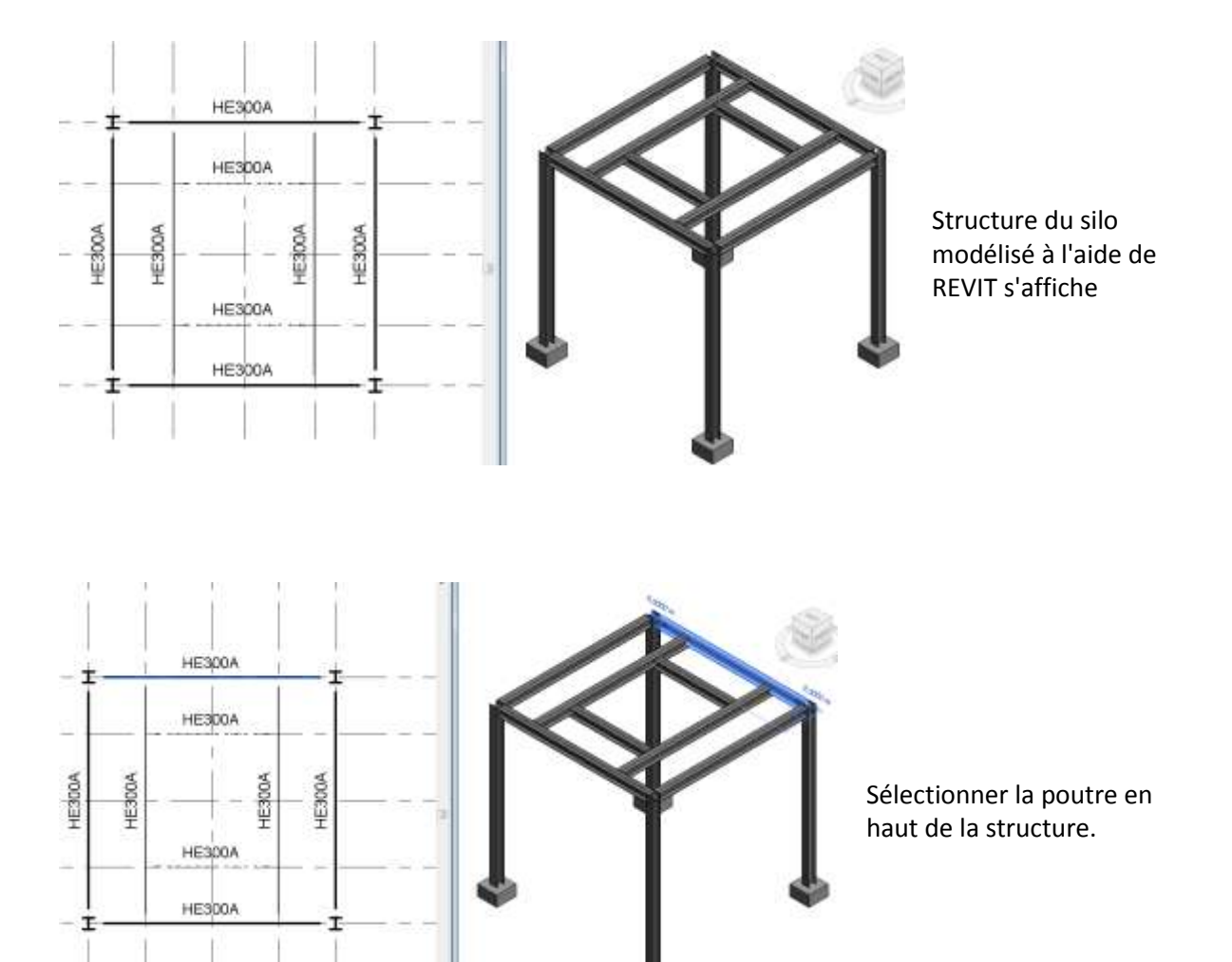

#### TS Construction Métallique **Accessible 2018** Projet

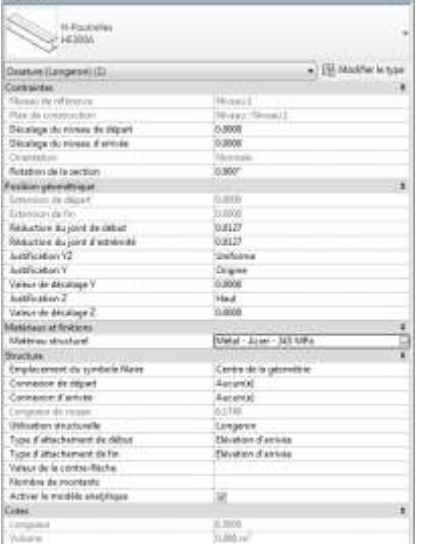

Dans la fenêtre **Propriétés**, on remarque dans la ligne **Matériau structurel** qu'un acier 345 Mpa est défini.

Sélectionner l'icone

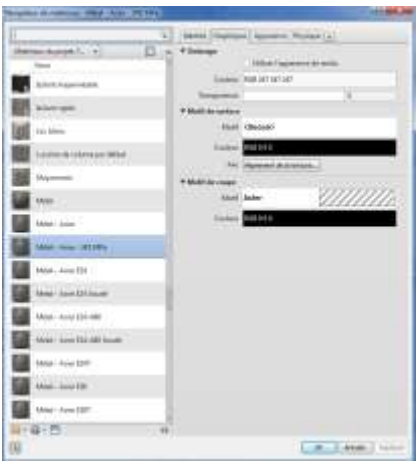

 $m = 1$ ij

E 58 題 職 疆 **B** ---B Mai Lini Citt  $10.00127$ 

La fenêtre *Navigateur de matériaux* s'affiche.

Sélectionner **Métal - Acier** puis **OK**

Faire de même pour l'ensemble des profils de la structure par une sélection multiple

*Remarque: les propriétés de l'acier seront définies dans Robot Structural Analysis.*

**Carl Ave** 

**K** Intégration avec Robot Structural Analysis

Envoyer au fichier intermédiaire Lansed

Dplices d'envoi

@ Envoyer le modèle Metre à jour le modèle Mettre à jour le modèle et les résultats

Type direigrators W. Intégration director

**Aide** 

Direction de l'intégration avec Autodesk Robot Structural Analysis

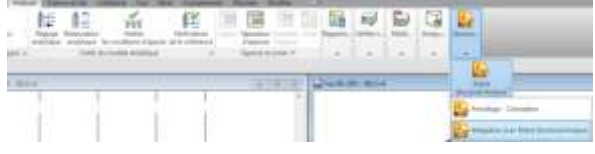

Dans l'onglet **Analyser**, sélectionner le menu déroulant **Structure** puis le menu déroulant **Robot Structural Analysis** puis **Intégration avec Robot Structural Analysis**

la fenêtre *Intégration avec Robot Structural Analysis* s'affiche.

Dans le chapitre **Direction de l'intégration avec Autodesk Robot Structural Analysis**, vérifier qu'est coché **Envoyer le modèle.**

Puis **OK**

 $-2$ 

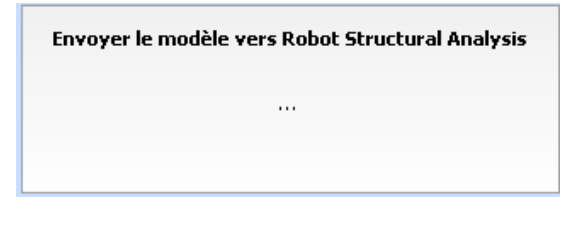

 $0\mathrm{K}$ 

Armder

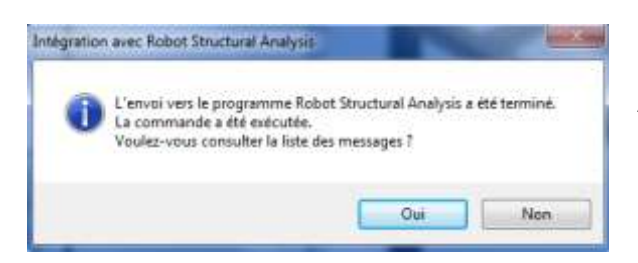

Le modèle est envoyé vers Robot Structural Analysis

La fenêtre *Intégration avec Robot Structural Analysis* demande si vous voulez consulter les messages

Indiquer **Oui**, ceux-ci permettent de vérifier les éventuels problèmes

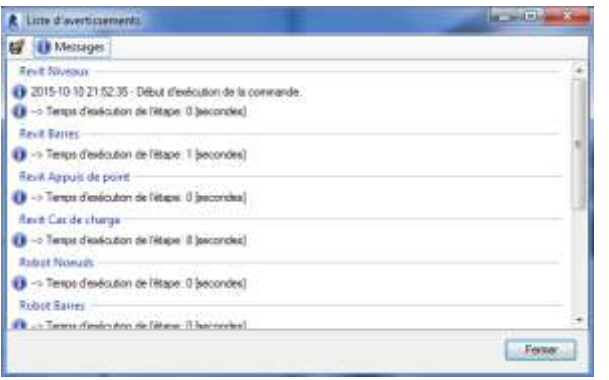

Sélectionner **Fermer**

# AUTODESIC<br>ROBOT STRUCTURAL ANALYSIS<br>PROFESSIONAL 2015

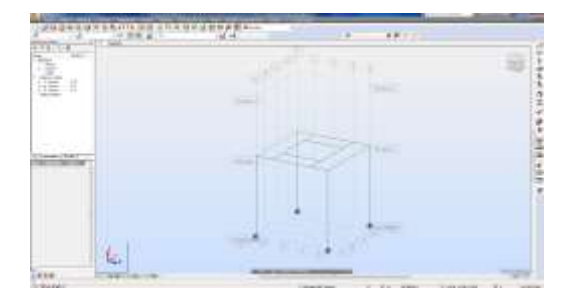

## **Définition des normes de calculs**

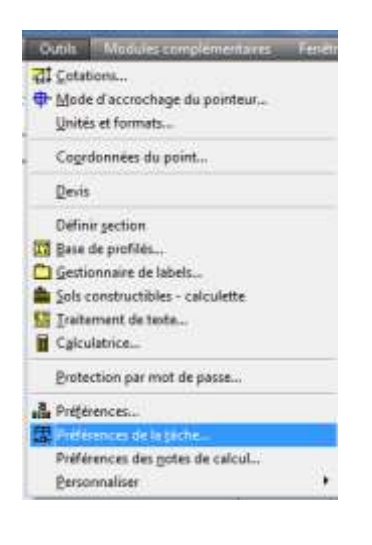

Dans l'onglet **Outils**, sélectionner **Préférence de la tâche...**

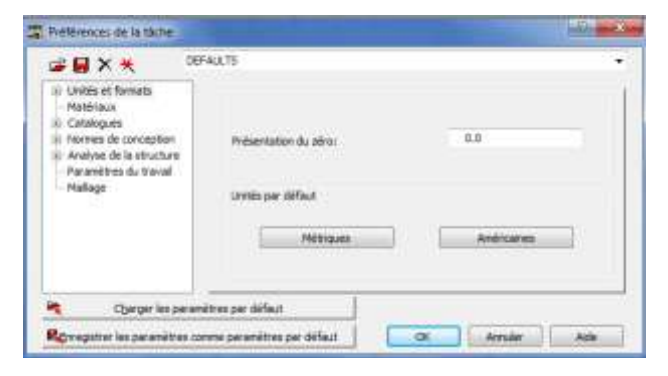

La fenêtre *Préférences de la tâche* s'affiche, avec les paramètres par défauts

# Ouvrir **Robot Structural Analysis**

L'interface s'affiche avec le modèle analytique du silo

Charger les paramètres par défaut Rigmegater las persmitras contra persmitras per déficut

DEFALLTS

**DOTUA** OTUA

 $\epsilon$ 

CITOR CITOR<br>SPIPL Single Catpro<br>RESPIL Box<br>RUSER University<br>BURD Burspe

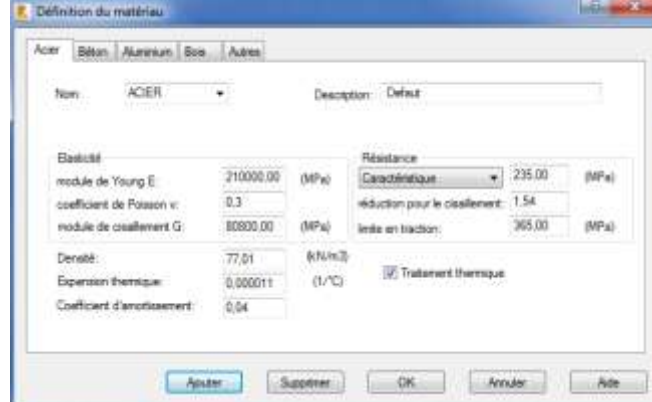

 $\bigcirc$   $\bigcirc$   $\bigcirc$   $\bigcirc$   $\bigcirc$  Promité de recherche de catalogues de profilés

Produte siderungques

Profiles an box Profiles créés par utilisation

<u>e d</u>

Produts siderungiques francais<br>Produts siderungiques francais

European Section Database

or Amate Ade

 $\text{Catalo.} \qquad \textit{Hom}~\textit{dis}~\textit{cstislope} \qquad \qquad \text{Cescription}~\textit{dis}~\textit{cstislope}$ 

## Sélectionner **Modifier**

Et les matériaux

Vérifier que les caractéristique définie corresponde à un acier S235 puis **OK**

Vérifier que le catalogue des profilés acier est bien celui de l'OTUA

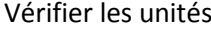

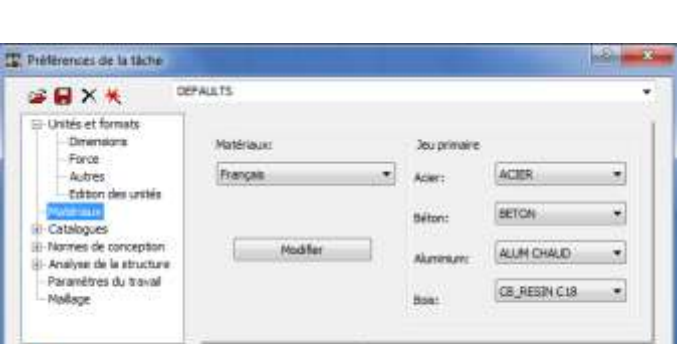

COC Article Make

**Stations** 

Charger les paramètres par défaut

Right egather les paramètres contre paramètres par défaut

٠

Et, Preférences de la táche **SBXK** 

> Catalogues Profile non it is

ie.

-<br>Editon des unités<br>-<br>Ratériaux

-Charges nightnes  $_{\rm E}$ <br>-Sole constructions

Boulons<br>Boulons d'encrage

Barres d'armature

Treifis soughts  $\begin{tabular}{l} \hline \textbf{Total scale} \\ \hline \textbf{H} \\ \hline \end{tabular} \begin{tabular}{l} \hline \textbf{The image of a model} \\ \hline \end{tabular}$ 

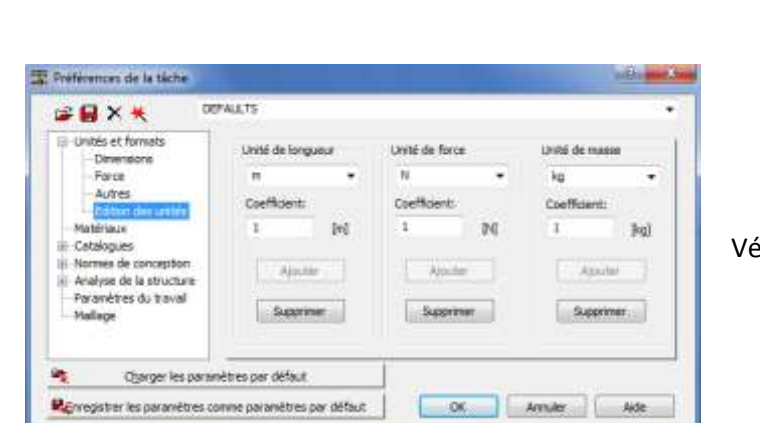

Sélectionner **Normes de conception**. Par défaut, les normes sont encore les anciens règlements.

# Pour Structures acier et aluminium, sélectionner: **NF EN 1993-1:2005/NA:2007/AC:2009**  *Ce règlement correspond à la prise en compte de : - l'Eurocode 3 NF EN 1993-1-1 Octobre 2005 (P 22-311-1) - l'Annexe Nationale Française NF EN 1993-1-1/NA Mai 2007 (P 22-311-1/NA) - du « corrigendum » EN 1993-1-1:2005/AC:2009*

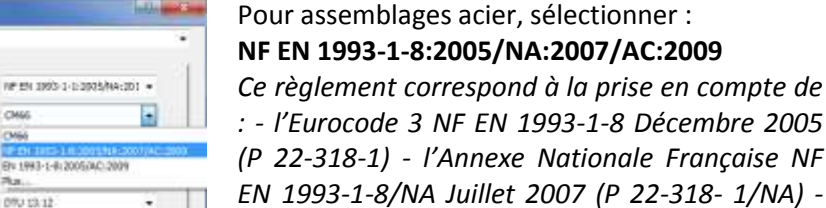

*: - l'Eurocode 3 NF EN 1993-1-8 Décembre 2005 (P 22-318-1) - l'Annexe Nationale Française NF EN 1993-1-8/NA Juillet 2007 (P 22-318- 1/NA) du « corrigendum » EN 1993-1-8:2005/AC:2005*

Puis **OK**

# *Pour info*

<sup>2</sup> Perferences de la tière

Force<br>Autres

Madérisian

Catalogues

Hallage

砸

Normas de concepi

Analyse de la virusture<br>Paramètres du travail

Edition das unités

**BRXK Unités et formats Diremsons** 

*Structures bois : NF EN 1995-1:2005/NA:2007/A1:2008 Ce règlement correspond à la prise en compte de : - l'Eurocode 5 NF EN 1995-1-1 Novembre 2005 (P 21-711-1) - l'Annexe Nationale Française NF EN 1995-1-1/NA Avril 2007 (P 21-711- 1/NA) - l'amendement NF EN 1995-1-1/A1 Octobre 2008 (P 21- 711-1/A1)*

*Béton armé : NF EN 1992-1-1/NA:2007 Ce règlement correspond à la prise en compte de : - l'Eurocode 2 NF EN 1992-1-1 Octobre 2005 (P 18-711-1) - l'Annexe Nationale Française NF EN 1992-1-1/NA Mars 2007 (P 18-711- 1/NA)*

*Géotechniques : EN 1997-1 :2008 Ce règlement correspond à la prise en compte de l'Eurocode 7 NF EN 1997-1 Juin 2005 (P 94-251-1). Ce règlement est utilisé pour le dimensionnement des semelles en béton armé.*

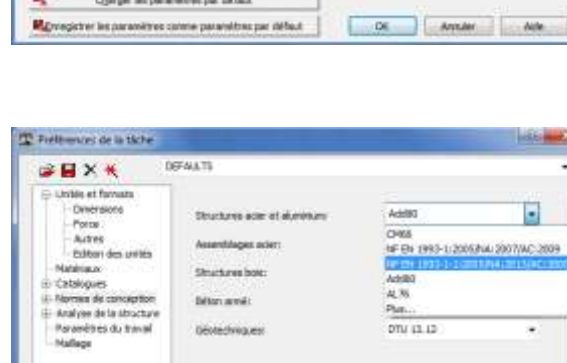

Adrillo) 426

 $070111$ 

**CMA** 

OW

or Améri Ade

Structures hotel

**Distantingues** 

**Britan armits** 

Operar les paramètres per défaut

Reveptre les permittes come paramites per défaut

**DEPALLYS** 

Oyanger les paramètres par défaut

Removie le saventres come se enitres per défaut

Studyns som et alumnum:

Vasentsieges ader:

**Stucture host** 

fébruaré:

Giorginisati

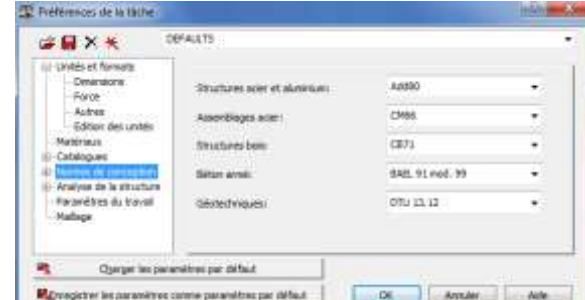

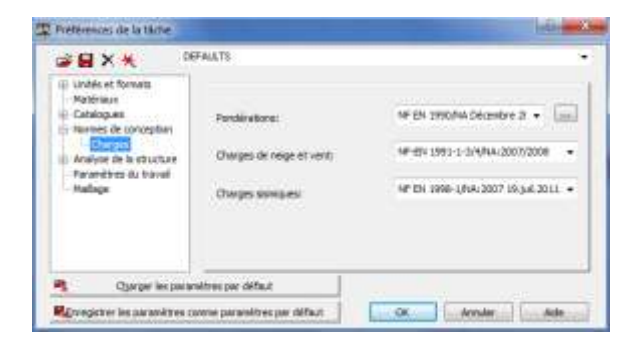

Développer la ligne **Normes et conception**, puis sélectionner **Charges**. Définir les **Pondérations**, les **Charges de neige et vent** ainsi que les **Charges sismiques** aux Eurocodes.

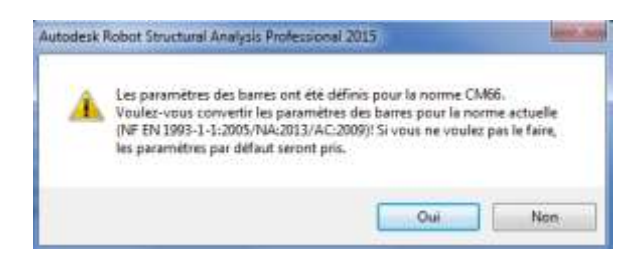

# La fenêtre *Autodesk Robot Structural Analysis Professional* s'affiche. Valider par **Oui** la prise en compte des nouveaux paramètres.

## **VERIFICATION DES BARRES IMPORTEES**

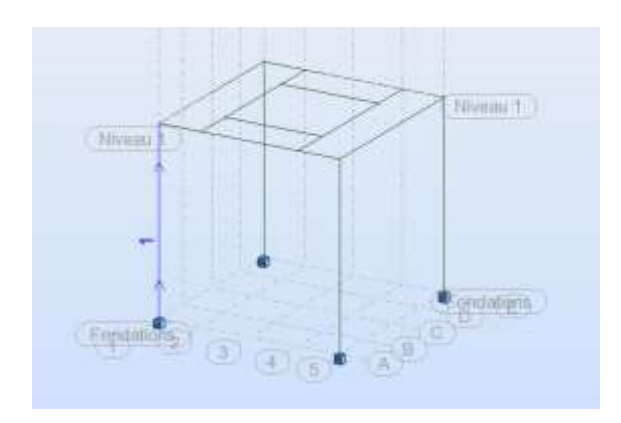

Sélectionner le poteau en bas à gauche

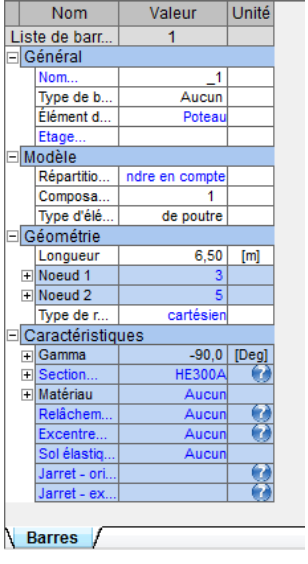

La fenêtre **Barres** s'affiche avec les caractéristiques du poteau

On peut vérifier sa taille 6,50 m et sa section: HEA300

On remarque que le matériaux n'est pas défini. Sélectionner le menu déroulant **Matériaux** puis choisir **Métal - acier**

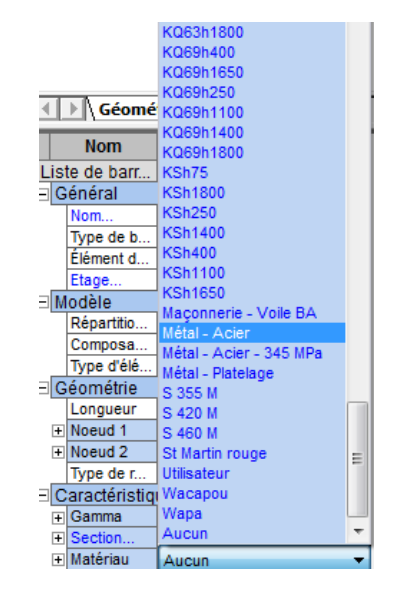

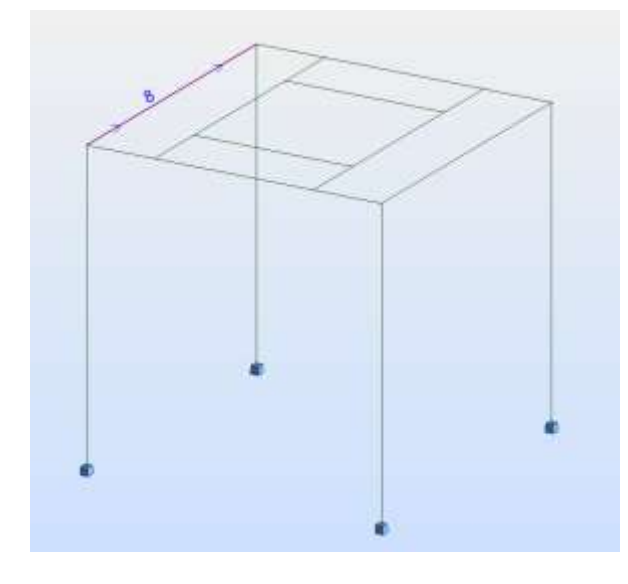

Sélectionner la poutre entre les 2 poteaux de gauche et vérifier ses caractéristiques

Faire de même pour l'ensemble des barres

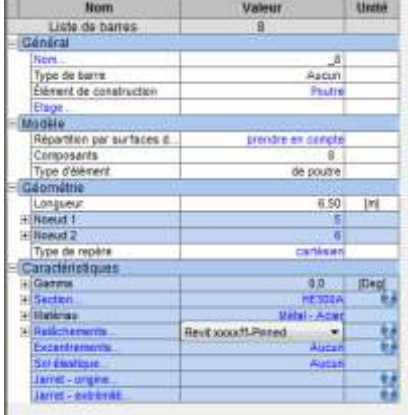

Sélectionner le menu déroulant dans la ligne **Relâchements...** Le relâchement définis par défaut dans Revit et pris en compte.

Mais il faut vérifier à quoi il correspond.

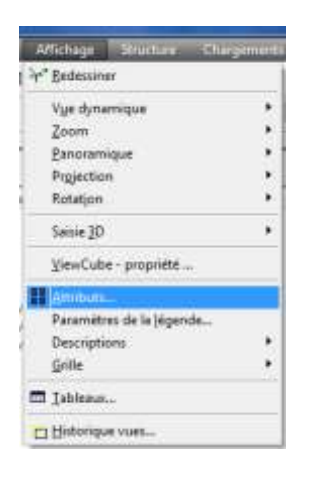

Dans l'onglet **Affichage**, sélectionner **Attributs...**

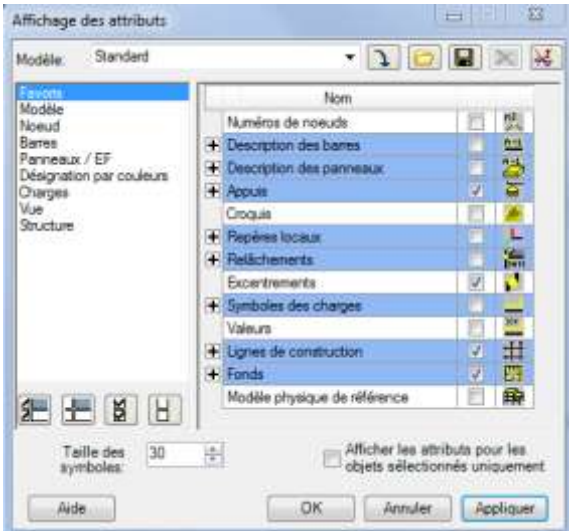

La fenêtre *Affichage des attributs* s'affiche

#### TS Construction Métallique **Accessible 2018** Projet

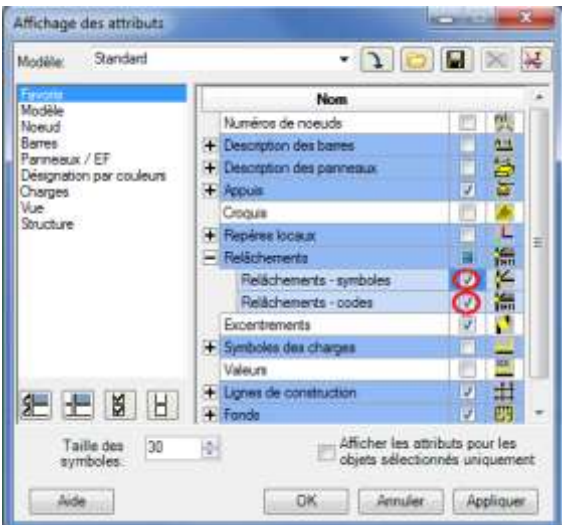

Dérouler la ligne **Relâchement** et cocher les cases **Relâchements- symbole Relâchements- codes**

puis **Appliquer**

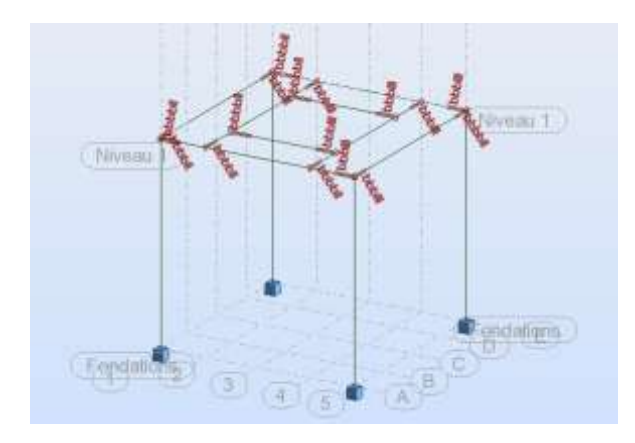

Le type de liaison s'affiche **bbblll**, signifie 3 déplacement bloqués les 3 rotations libres, il s'agit bien d'une articulation.

*Remarque: Les instabilités sont créées volontairement pour montrer l'interprétation des calculs de Robot*

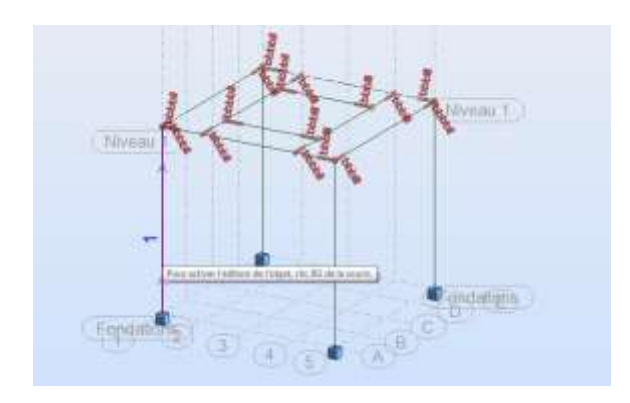

Sélectionner le poteau 1

*Remarque: les flèches vont vers le haut*

**Nom** 

Répartition par surfaces d...

Liste de barres

Type de barre Élément de construction

Composants Type d'élément

⊟ Général Nom.

Etage  $\overline{\mathsf{M}}$ odèle

Géométrie

**⊡**Secti

**H**Matériau

Longueur Noeud 1 Noeud 2

Type de repère Caractéristiques Gamma

Relâchements.

Excentrements

Sol élastique...<br>Jarret - origine

Jarret - extrémite

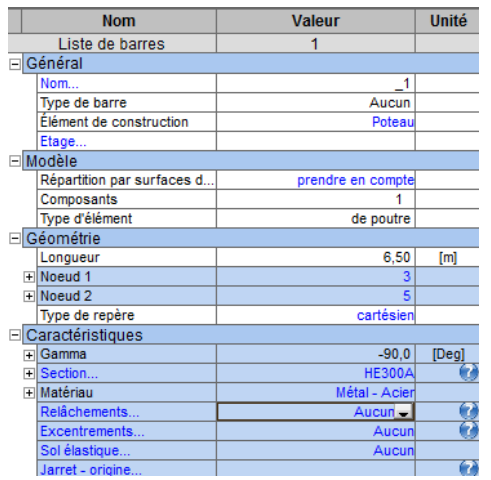

Valeur

 $\overline{1}$ 

Unité

 $\mathbf{I}$ Aucun

Poteau

de poutre

 $6,50$  [m]

 $[Deg]$ 

7

17 Ŏ

 $\bullet$ 

 $\bf{7}$ 

5 cartésien

 $-90,0$ 

–

**HE300** 

Métal - Aci

prendre en compte

Dans la fenêtre des caractéristiques, qu'aucune liaison est définie

Par défaut, il s'agit d'un encastrement

# Sélectionner **ENC-ART** ce qui signifie dans le sens des flèches encastré (en pied) articulé (en tête)

La liaison s'affiche en tête de poteau **bbblll**

Faire de même pour les 3 autres poteaux

Pour une meilleur lisibilité, désactiver l'affichage des attributs

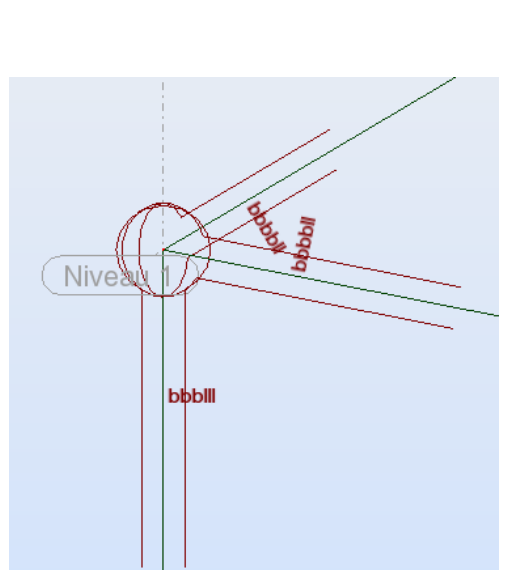

Aucun

ART-ART

ART-ENC

Aucun

Revit xxxxff-Pinned

# **DEFINITION DES CHARGES**

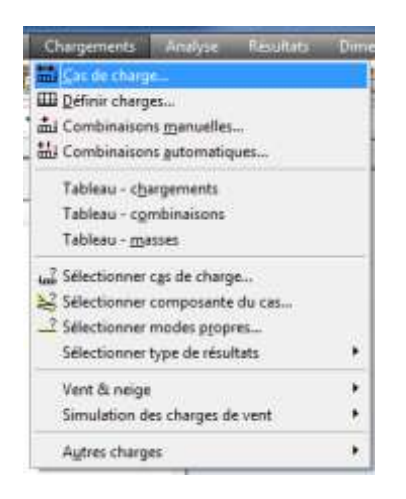

Dans l'onglet **Chargement**, sélectionner **Cas de charge...**

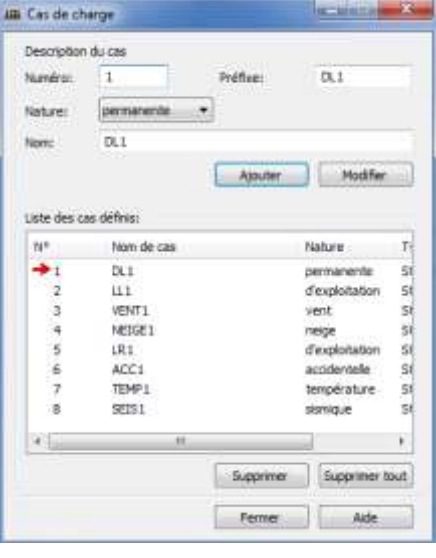

## La fenêtre *Cas de charge* s'affiche

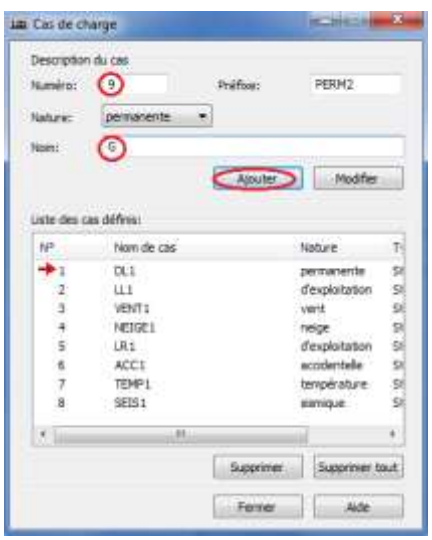

Définir une charge permanente n°9 nommer <sup>G</sup>puis **Ajouter** la charge aux charges déjà définies.

#### TS Construction Métallique **Acceleration Métallique** Acceleration and the Projet Projet

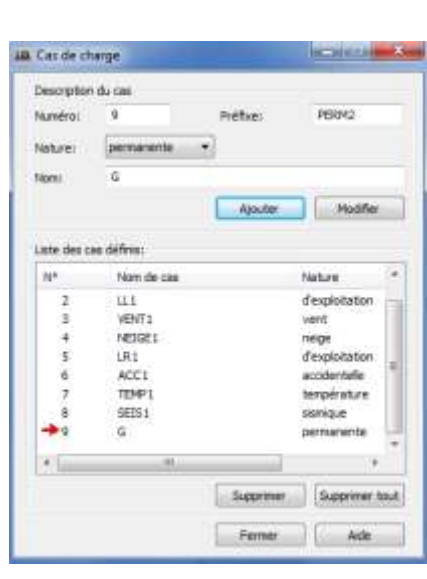

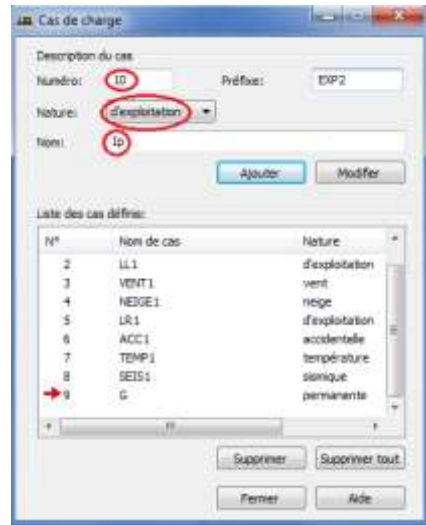

**Contract Contract Service** 

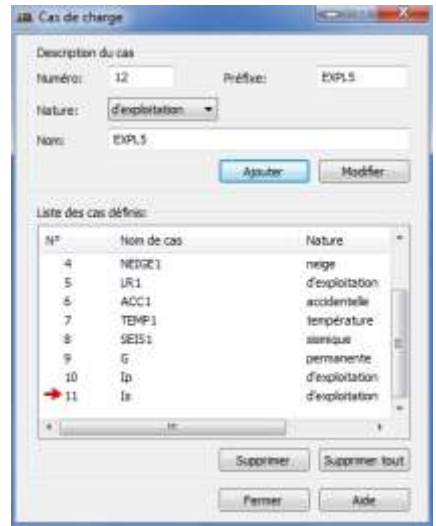

La charge est ajoutée à la liste.

Définir une charge d'exploitation :  $Ip$  charge d'exploitation du plancher

Ajouter une charge d'exploitation  $Is$ : charge d'exploitation du silo

La liste contient 3 nouvelles charges. Sélectionner **Fermer**

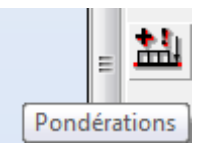

## Sélectionner l'icone **Pondération**

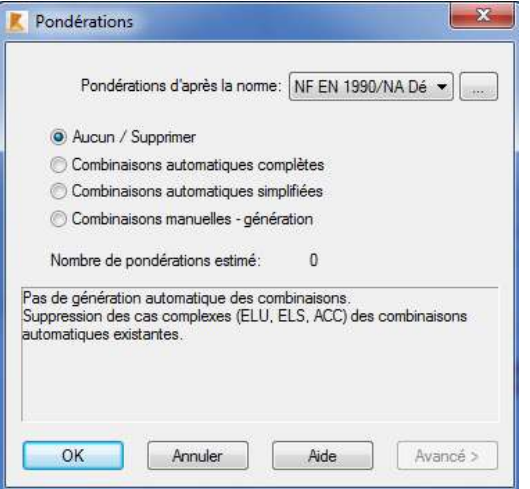

# La fenêtre *Pondérations* s'affiche

Vérifier que le règlement défini est bien l'Eurocode

puis **OK**

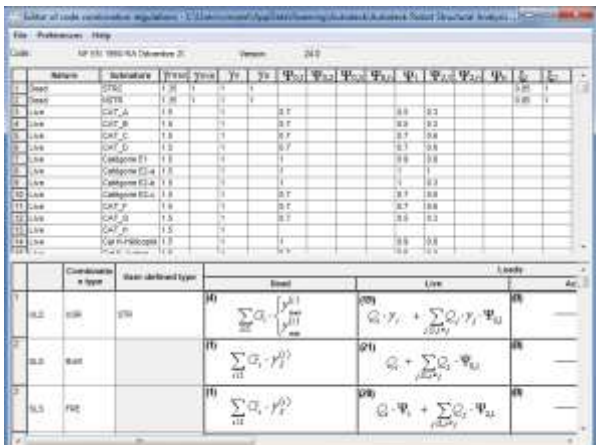

*Remarque: en sélectionnant l'icone à coté du règlement la fenêtre Editor of code combinaison régulations s'affiche: on peut vérifier que les combinaisons et les coefficients sont bien ceux de l'EC3*

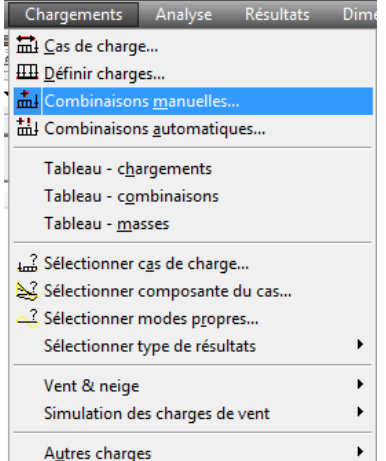

Dans l'onglet **Chargement**, sélectionner **Combinaison manuelles...**

#### TS Construction Métallique **Accessible 2018** Projet

#### $\mathbf{x}$ Définition/modification de la co... Numéro de combinaison: 9 Type de combinaison: ELU  $\overline{\phantom{a}}$ Nom de la combinaison: COMB1 Paramètres  $\overline{OK}$ Aide Fermer

La fenêtre *Définition/modification de la combinaison* s'affiche

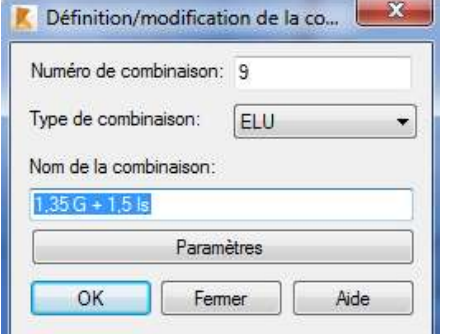

Vérifier que le Type de combinaison est l'**ELU** et nommer là 1,35 G + 1,5 IS puis **OK**

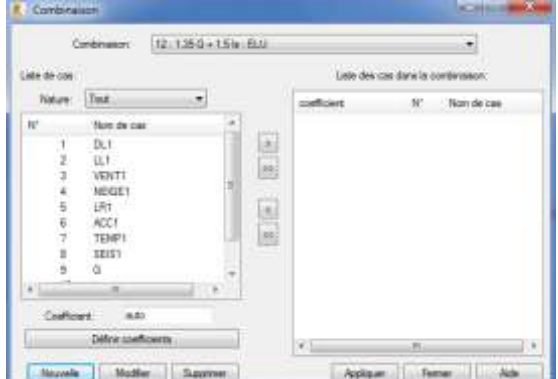

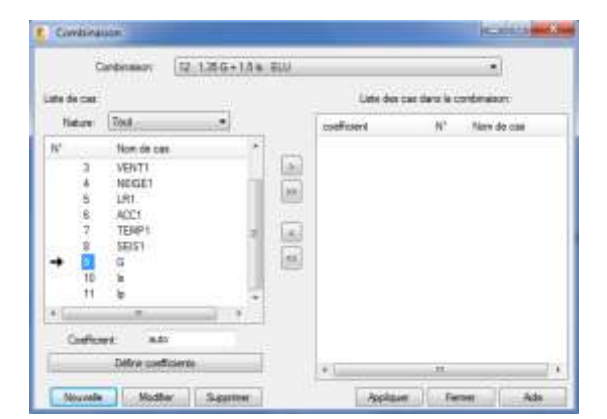

## La fenêtre *Combinaison* s'affiche

Sélectionner le cas de chargement **G** (clic sur le numéro)

**E** Continuist

Line de car

Nature Tax

Continuous 12-1.35 G = 1.5 le ELU

Nom de cas

 $\begin{array}{c} 011 \\ 111 \end{array}$ 

 $t + 1$ MC<sub>1</sub>

SEST. ī1 k

 $\overline{ab}$ Defences flow

de Motte Sapmer

Coffiziert

VENT1

×

**REPARTMENT E** Combination 12.136G-1.5k: ELU Continues  $\cdot$ Lists des cas dens la continuance Liste de cas Tast Nation  $\bullet$ N Non de cas configurat ä  $+36$ Non de cas  $\circ$ DL1 LLT VENT1<br>NEIGE1<br>LRT  $\overline{a}$ ACC1  $\overline{\omega}$ TEMP  $3081$ j. Oak Debris com Nouvelle | Hooter | Suppress Applicar | Ferrer | Ade

En cliquant sur la flèche d'export la charge est définie dans la combinaison avec son coefficient

## sélectionner Is

En cliquant sur la flèche d'export la charge est définie dans la combinaison avec son coefficient

La combinaison est définie.

Sélectionner **Appliquer** pour valider votre combinaison

Définir l'ensemble des combinaisons nécessaire au projet

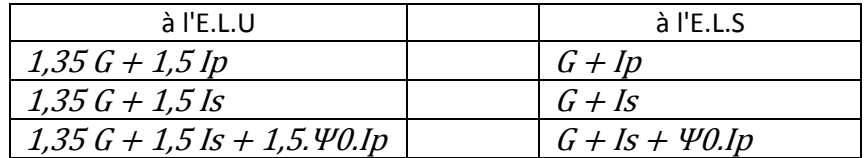

 $\tau]$ 

Now do size

 $\Delta h$ 

minness

 $\frac{6}{5}$ 

Lide des cas dans la ci

Appliquer | Famer

*isellicent* 

 $\Box$  $\boxed{2k}$ 

 $\overline{\omega}$ 

 $\boxed{98}$ 

 $\frac{1.35}{1.50}$ 

ų

 $\tilde{\mathcal{W}}$ 

# **APPLICATION DES CHARGES**

Pour appliquer des charges sur une barres, il faut définir un nœud a l'endroit de l'application. Dans notre cas, le silo repose sur le milieu des barres.

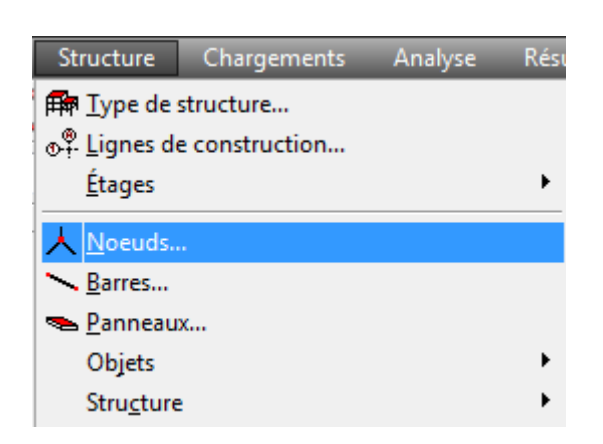

Dans l'onglet structure, sélectionner Nœuds

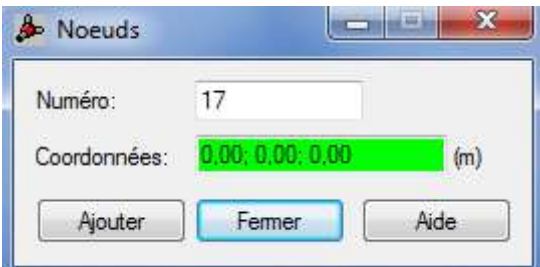

La fenêtre Nœuds s'affiche

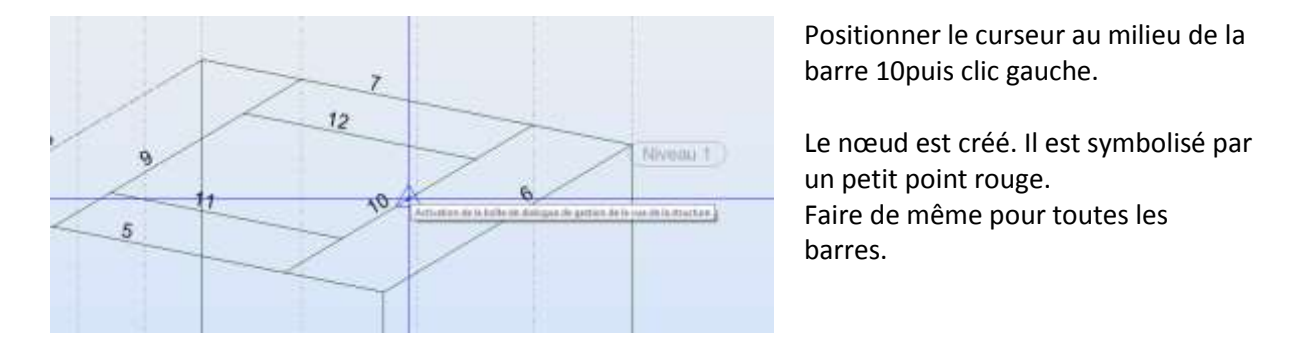

*Remarques: la position de nœud au milieu des barres nous permettrons d'obtenir plus facilement certains résultats*

Autres charges

Pour vérifier la création des nœuds, sélectionner l'icone **Numéros des nœuds** en bas à gauche de la fenêtre.

Cette barre d'outils permet aussi d'afficher plusieurs indication, notamment les charges.

> Les nœuds sont bien créés au milieu des barres.

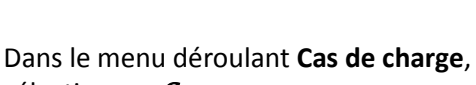

sélectionner <sup>G</sup>

Dans l'onglet **Chargement**, sélectionner **Définir les charges**

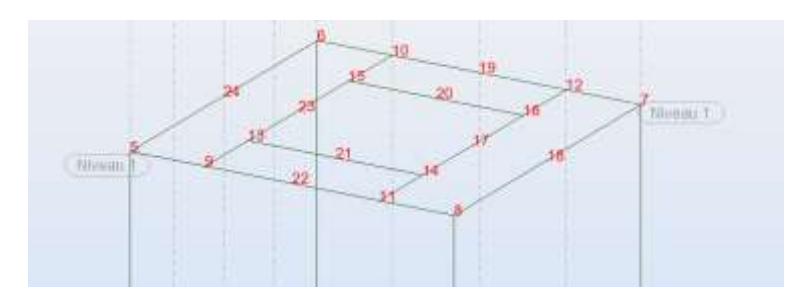

QQ器>区然率A

 $\Box$   $\mathbb{R}^{2}$  of

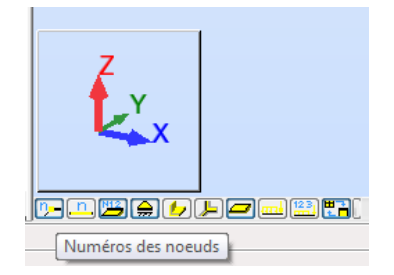

₽

 $12:1,35$  G + 1,5 ls Cas simples Combinaisons

酈

1  $9:G$  $1:DL1$ 2 : LL1<br>3 : VENT1  $4: NEIGE1$ 5: LR1<br>6: ACC1<br>7: TEMP1  $8:SEIS1$  $10:$ <sub>s</sub>  $11:lp$ 

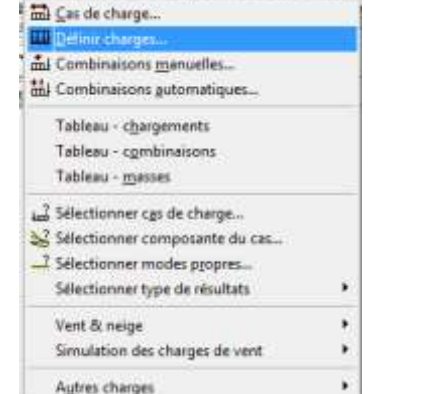

Chargements Analyse Resultats

#### TS Construction Métallique **Accessible 2018** Projet

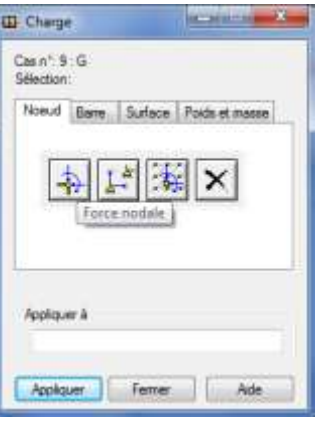

La fenêtre *Charge* s'affiche Sélectionner l'icone **Force nodale**

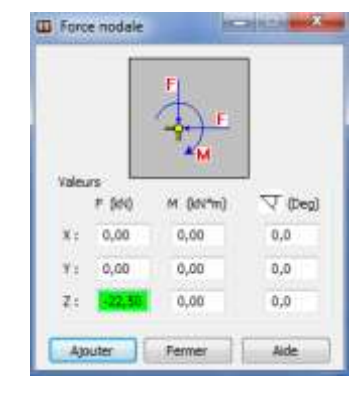

La fenêtre *Force nodale* s'affiche.

Indiquer  $-22.5 kN$  comme valeur (poids engendré par le silo) puis **Ajouter**

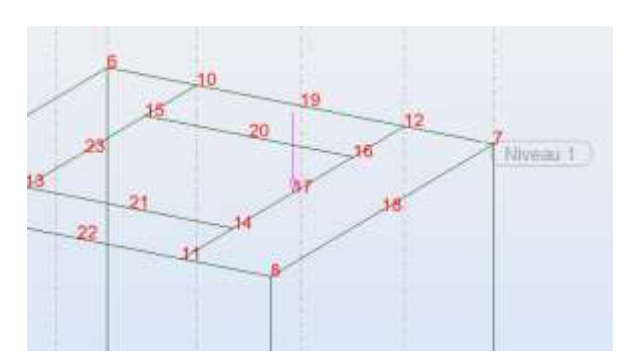

puis sélectionner le milieu de la barre **10.** La force est positionnée

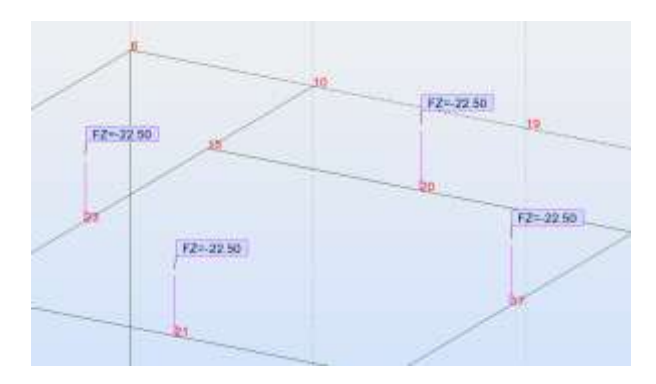

Les forces ponctuelles  $G$  sont définies

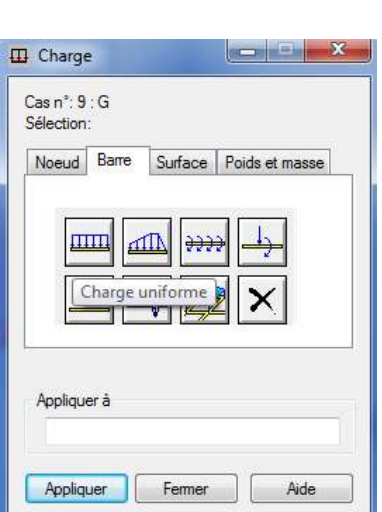

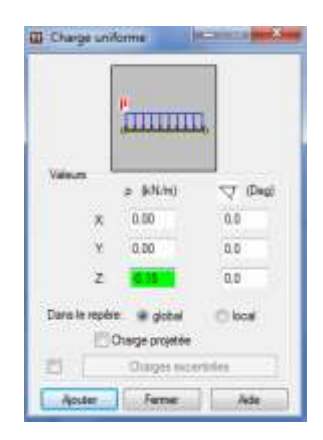

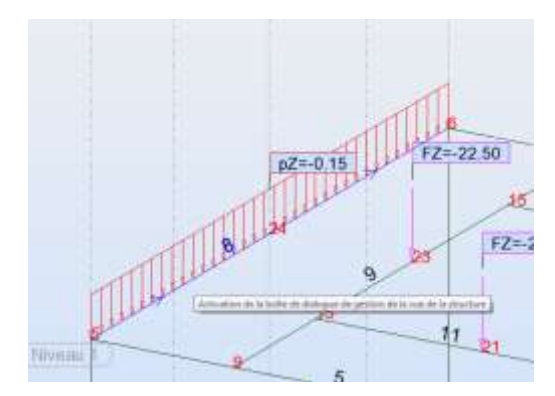

Sélectionner la barre **8**.

La charge est appliquée sur la barre

# Indiquer  $-0.15$  kN/m pour la valeur de la charge puis **Ajouter**

Dans la fenêtre*Charge* sélectionner l'onglet **Barre** puis l'icone **Charge uniforme**

 $hD$ 

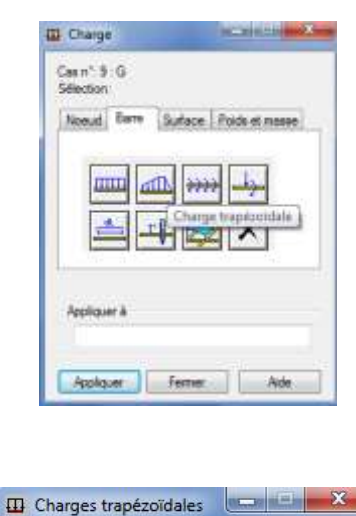

p

Charge trapézoï dale (2p)

 $QZ$ 

relatives

**O** absolues

 $x1 =$ 1,50

 $x^2 =$ 5.00

Olocal

Coordonnées

 $Z = 0.0$ 

Aide

 $FZ = 22.50$ 

 $n^2 - 0.15$ 

F2-225 PZUoc

A Miller Jacob

 $OY$ 

 $Y = 0.0$ 

Fermer

Charge projetée

 $\cdot$ 

 $(x/L)$ 

 $(m)$ 

Type:

Direction de la charge  $\odot$  X

Valeurs

 $p1 = 0.15$ 

 $p2 = -0.15$ 

Angles (Deg)

Ajouter

 $X = 0.0$ 

Dans le repère: de global

 $(kN/m)$ 

Les barres **5** et **7** ne reçoivent les charges du plancher uniquement entre les barres **9** et **10**.

## Sélectionner **Charge trapézoïdale**

La fenêtre *Charges trapézoïdales* Sélectionner **local** pour **Dans le repère** Indiquer la valeur  $-0.15$  kN/m pour p1 et  $-0.15$  kN/m pour p2 Sélectionner **absolues** pour les Coordonnées Indiquer  $x1 = 1,50$  m et  $x2 = 5,00$  m

puis sélectionner **Ajouter**

Sélectionner la barre **5.** La charge est définie uniquement entre les nœuds **9** et **11.**

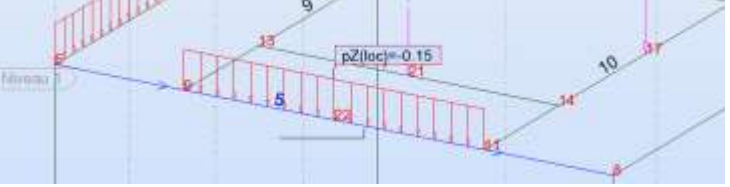

Définir l'ensemble des charges permanentes dues aux planchers comme ci-contre.

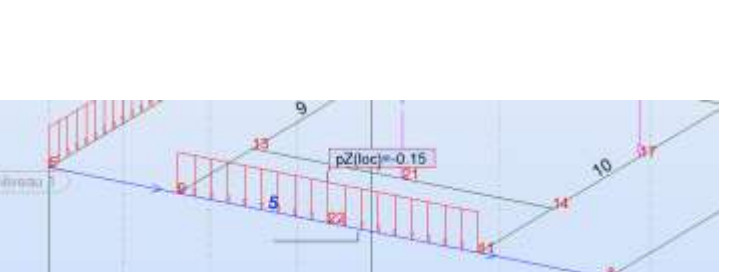

 $\mathbb{N}$  $-71$ **ULT VENTT**<br>VENTT<br>MEIGET<br>LRT ACC1<br>TEMPT<br>SEIST<br>SEIST 11: b<br>
12 : 135 G + 1.5 b<br>
13 : 135 G + 1.5 b<br>
14 : 135 G + 1.5 b<br>
15 : G + b<br>
15 : G + b<br>
17 : G + IS + 0.7 b Cas simples

Sélectionner la charge Is dans le menu déroulant **Cas de charge**

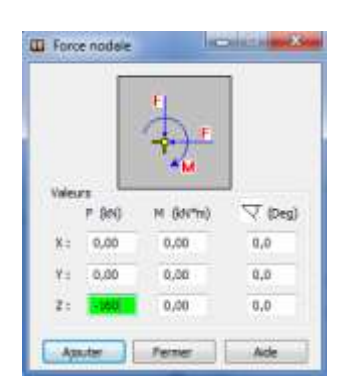

Définir comme vue précédemment la force nodale -160 kN

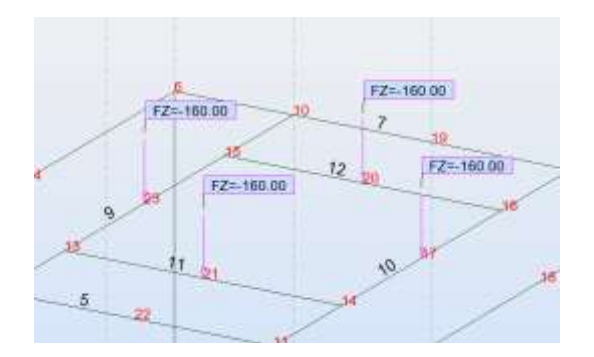

appliquez-la sur les nœuds **21, 23, 20, 17.**

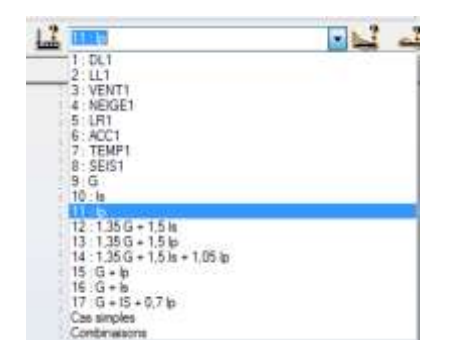

Sélectionner la charge  $Ip$  dans le menu déroulant **Cas de charge**

#### TS Construction Métallique **Accessible 2018** Projet

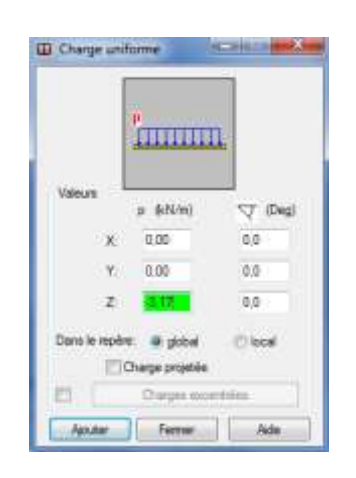

Définir une charge répartie de -3,17 kN/m

Puis définir les charge comme cicontre.

D Charges trapezoidales (1943)

si.  $5.08$ 

 $Z = 0.0$ 

 $Y = 00$ 

Chang proster Nouse Estre | Ade Définir une charge trapézoïdale d'une valeur -3,17 kN/m entre les nœuds **9** et **11**

Les charges sont définies.

 $_{\rm nt}$  $\overline{31}$  $\overline{a}$  $-3.17$ 

-Aires les (Deg)

 $0.0$ 

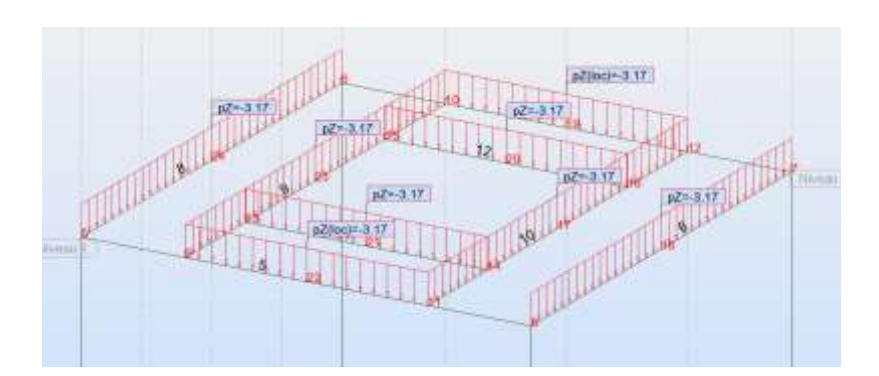

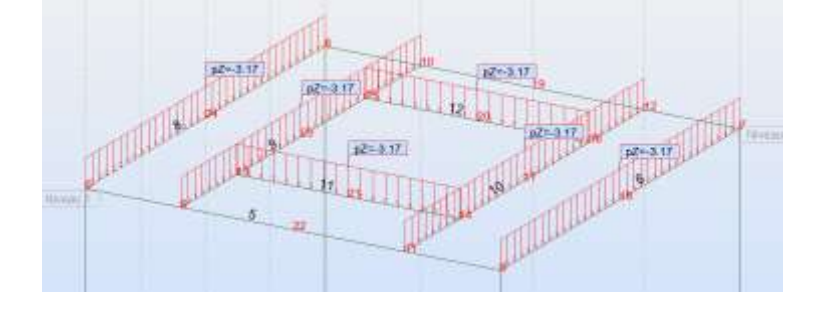

## **ANALYSE ET CALCULS**

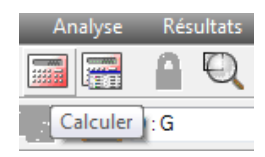

Sélectionner l'onglet **Calculer** pour lancer le calcul de la structure

La fenêtre Autodesk Robot Structural Analysis Professional- Calculs s'affiche est permet de visualiser l'avancé des calculs.

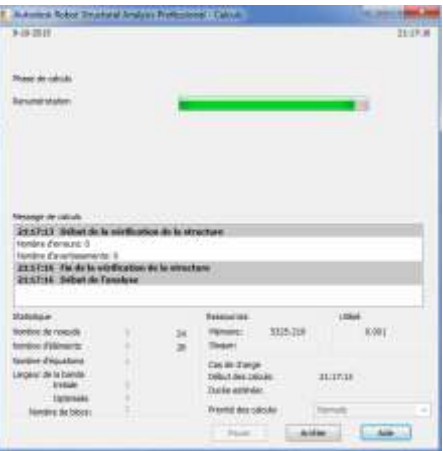

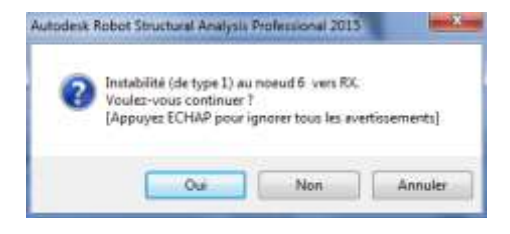

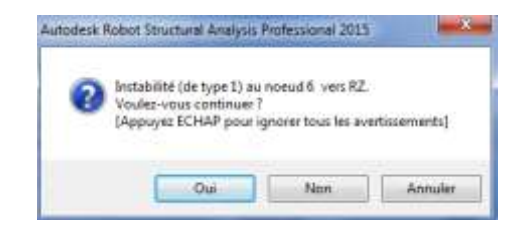

Un message informe de **l'instabilité au nœud 6 vers RX**

Sélectionner **Oui**

Un message informe de **l'instabilité au nœud 6 en RZ**

Vous pouvez visualiser l'ensemble des message pour identifier les instabilités. Appuyez sur la touche **Echap** pour ignorer tous les avertissements

La fenêtre *Messages de calcul* s'affiche. Nous sommes informés de l'instabilité des nœuds en tête de poteaux.

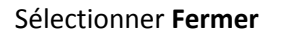

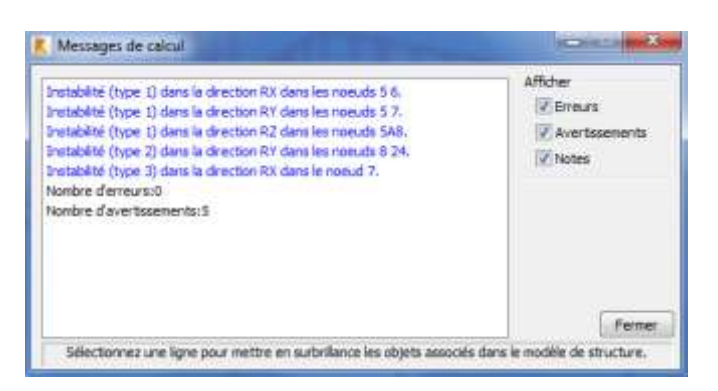

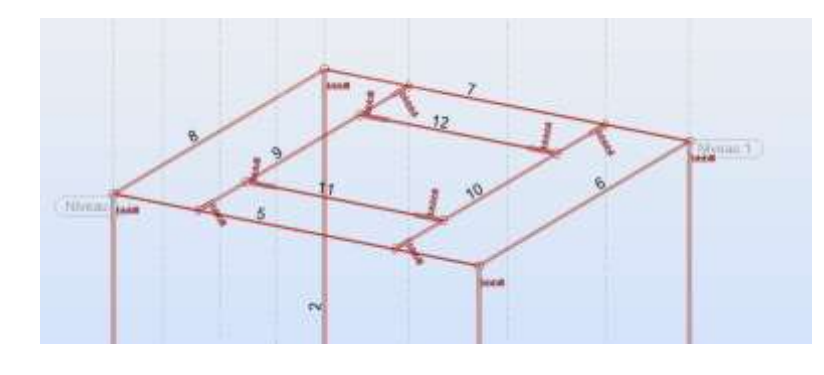

Comme vue précédemment, créer des liaisons d'encastrements pour rendre la structure stable.

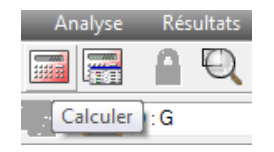

Relancer le calcul pour vérifier la stabilité de la structure en sélectionnant l'icône **Calculer**

Dans l'onglet **Dimensionnement**, sélectionner **Dimensionnement barres acier...**

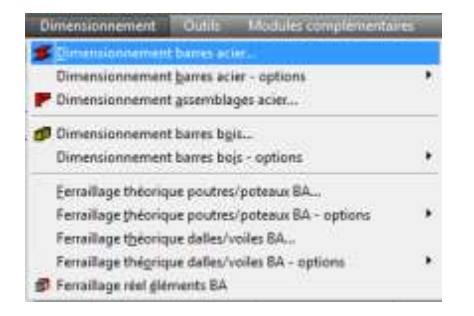

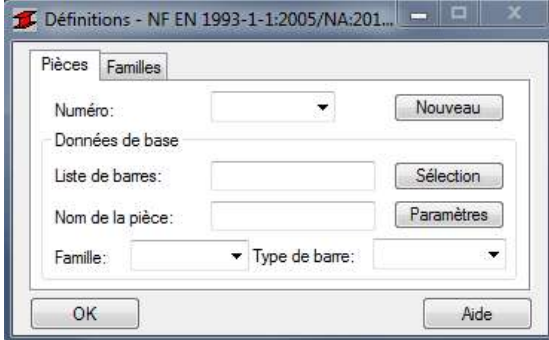

La fenêtre *Définitions* s'affiche en haut à droite.

Sélectionner l'onglet **Familles**

Part défaut, *1* s'affiche dans la ligne **Numéro** et **1** s'affiche dans **Nom de la famille**

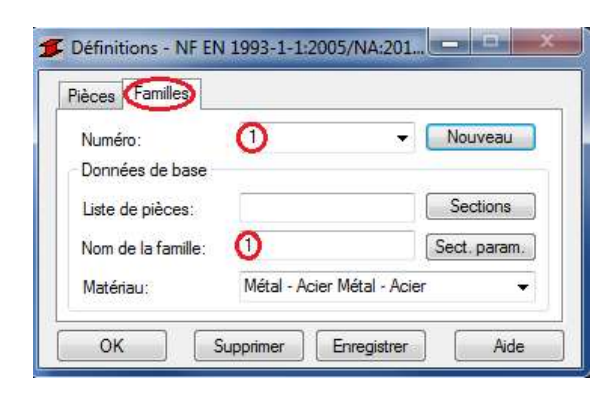

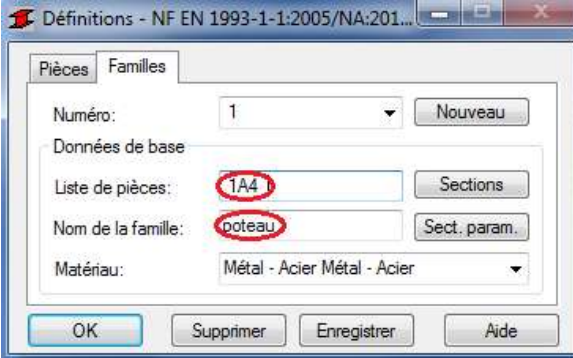

Indiquer **1A4** pour la **Liste de pièces** et **poteau** pour le **Nom de la famille** puis **Enregistrer.**

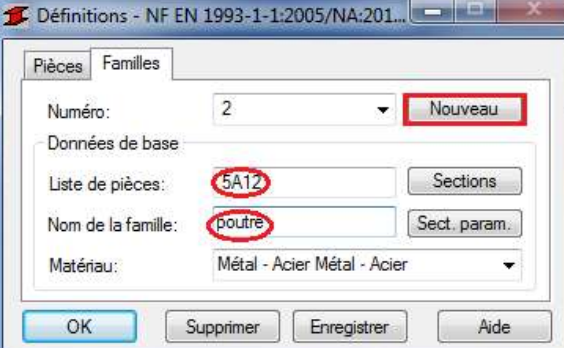

Définitions - NF EN 1993-1-1:2005/NA:201. Pièces Familles  $\overline{4}$  $\cdot$ Nouveau Numéro: Données de base Liste de barres:  $\overline{4}$ Poteau 4 Paramètres Nom de la pièce: Famille:  $\blacksquare$ Type de barre: Poteau OK Enregistrer Aide

# Sélectionner **Nouveau**

Le chiffre **2** s'affiche automatiquement dans **Numéro**

Indiquer **5A12** pour la **Liste des pièces** et **poutre** pour le **Nom de la famille** puis **Enregistrer**

Revenir dans l'onglet **Pièces**, vérifier que par exemple la pièce **4** est bien définie comme un **poteau** puis **OK**

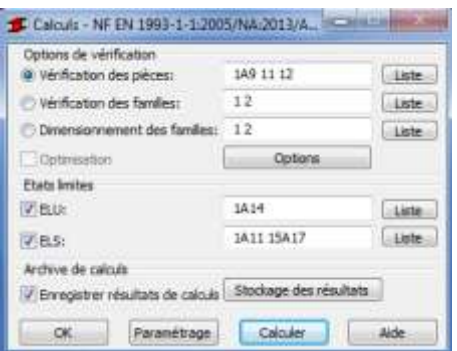

### Dans la fenêtre *Calculs*

**Options de vérification** nous propose de vérifier des pièces ou des familles. Choisir **Vérification des pièces** (l'ensemble des pièces doivent s'afficher) puis sélectionner **Calculer**

*Remarque: Les options concernant la vérifications des familles s'utilisent dans l'objectif d'avoir un seul profilé pour l'ensemble de la famille: ex solives*

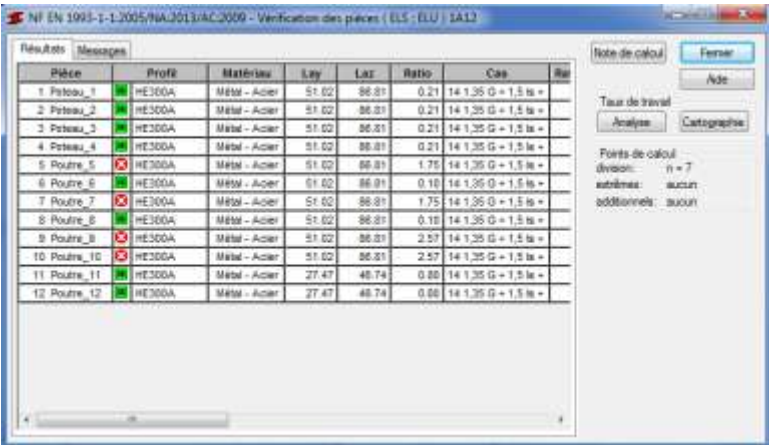

# La fenêtre **Vérification des pièces (ELS;ELU)** s'affiche.

On constate que les poutres **5** et **7** ainsi que **9** et **10** ne sont pas correctement dimensionnées.

Dimensionnement acier/alumini **H** Modélisation Géométrie **GT** Caractéristiques **ED** Chargements Résultats **T** Dimensionnement Acier **S** Dimensionnement Bois **BE Dimensionnement Béton Armé**  $\overline{\phantom{a}}$  Outils

Profilés de barres

DOX GROOM A U

Asian **Fame** 

DOX GOOD A R P

 $\begin{tabular}{|c|c|} \hline \textbf{Dif} & \textbf{in} & \textbf{in} & \textbf{in} & \textbf{pif} \\ \hline \textbf{Dif} & \textbf{31c-SI} & \textbf{A} & \textbf{Dif} & \textbf{180} \\ \hline \textbf{Dif} & \textbf{31c-SI} & \textbf{A} & \textbf{Bif} & \textbf{180} \\ \hline \textbf{A} & \textbf{Cif} & \textbf{27c-SI} \\ \hline \textbf{A} & \textbf{Cif} & \textbf{27c-SI} \\ \hline \textbf{A} & \textbf{Dif} &$ 

I Police

 $\begin{array}{l} \textbf{X} \text{ sum} \\ \textcolor{red}{\square} \text{ x} \text{ max} \end{array}$ 

Lignes/barres

I Porties

**Dgreshorms** 

J

Revenir dans **Géométrie** dans le menu déroulant **Gestionnaire**.

Sélectionner **Profilés de barres**

La fenêtre *Profilés* s'affiche. On observe qu'il n'est pas référencé de profilé HEA supérieur à 300.

Sélectionner l'icone **Définir un nouveau profilé**

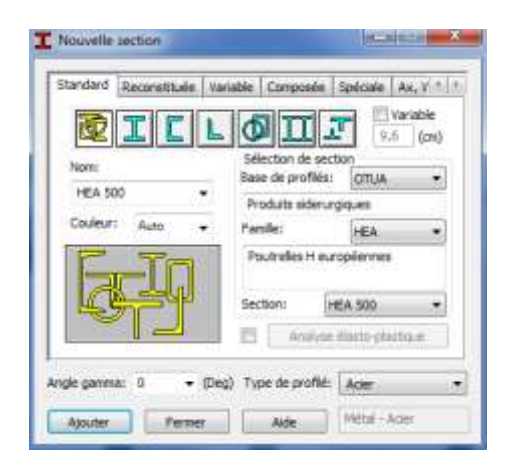

La fenêtre *Nouvelle section* s'affiche Dans le catalogue **OTUA** choisir la famille **HEA** et ajouter le **HEA500**

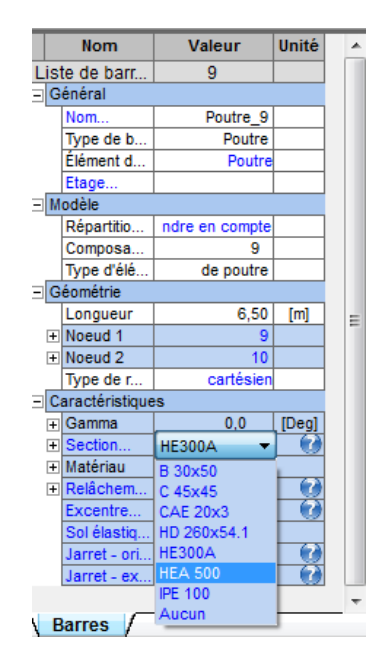

Sélectionner la barre **9**

Dans la fenêtre **Barres**

Définir le profilé **HEA500.** Faire de même pour les poutres **5,7 et 10**

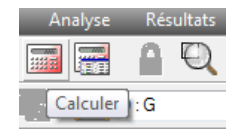

s Dimensionnement barres acier - options Dimensionnement assemblages acier... Oimensionnement barres bgit... Dimensionnement barres bojs - options Eerraillage théorique poutres/poteaux BA... Ferraillage théorique poutres/poteaux BA - options Ferraillage theorique dalles/voiles BA... Ferraillage thégrique dalles/voiles BA - options Ferrailage real gléments BA

Sélectionner l'onglet **Calculer** pour lancer le calcul

Dans l'onglet **Dimensionnement**, sélectionner **Dimensionnement barres acier...**

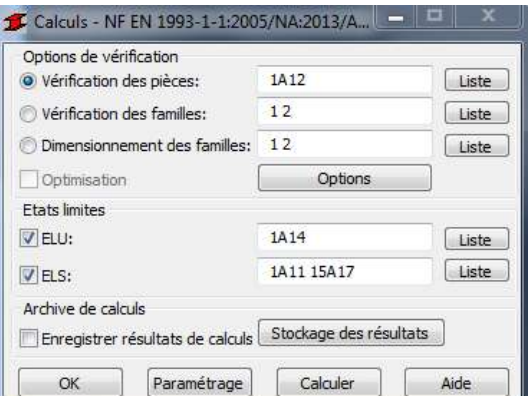

Dans le fenêtre **Calculs**, sélectionner **Calculer** 

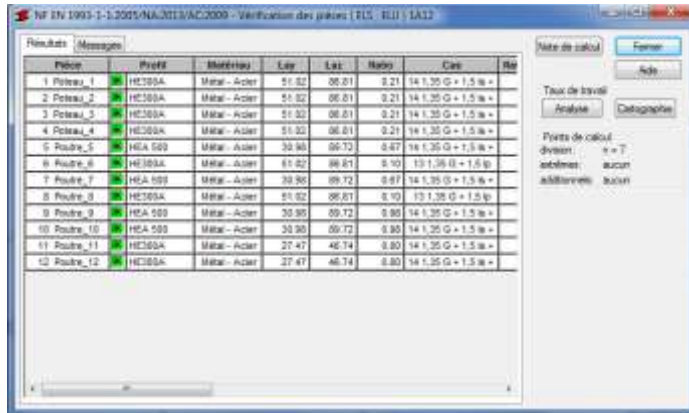

a ka

La fenêtre *Vérification des pièces* s'affiche de nouveau et cette fois l'ensemble des pièces sont vérifiées.

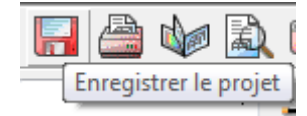

# **Enregistrer le projet.**

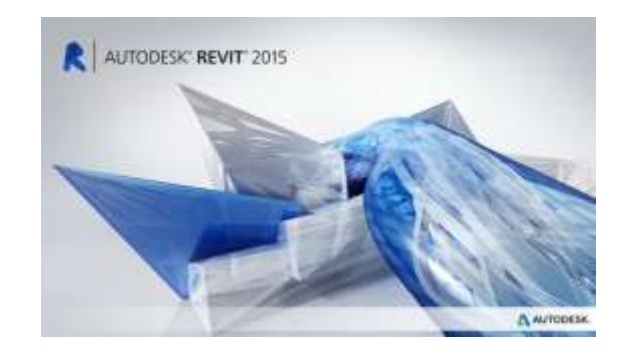

Revenir dans Revit

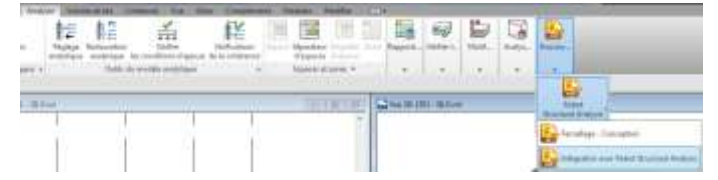

Dans l'onglet **Analyser**, sélectionner le menu déroulant **Structure** puis le menu déroulant **Robot Structural Analysis** puis **Intégration avec Robot Structural Analysis**

pour relancer le calcul.

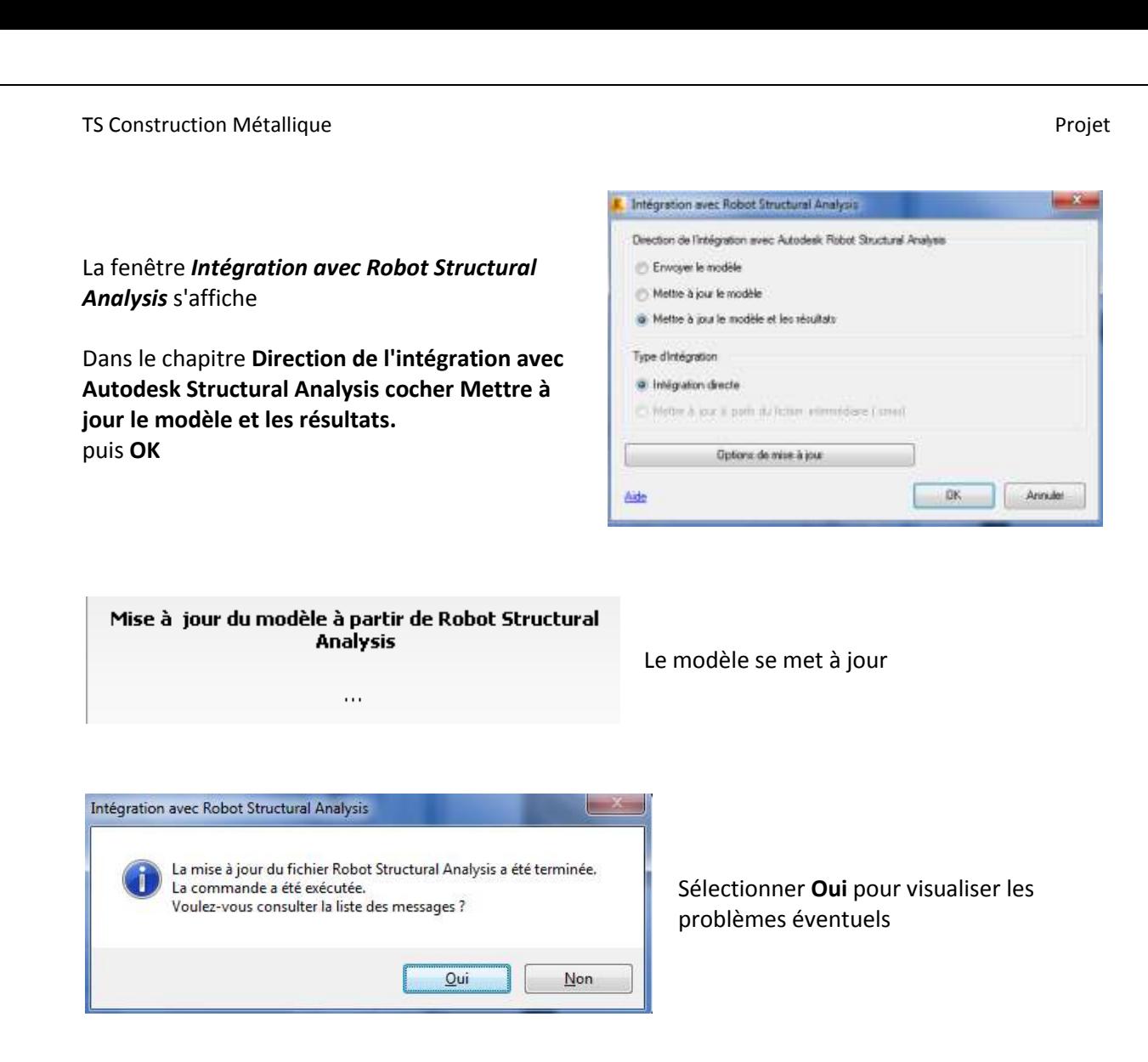

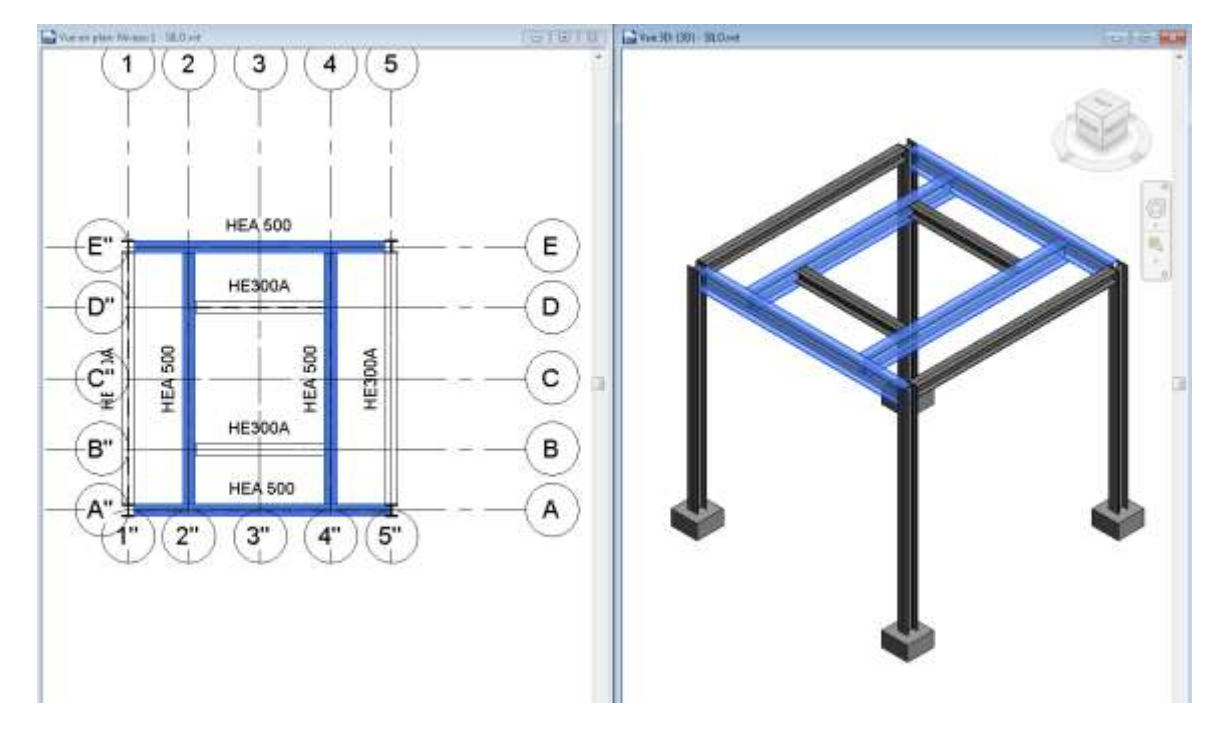

Les profilés dimensionnés dans Robot sont automatiquement modifié dans Revit.